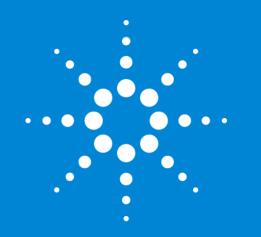

Agilent MassHunter Qualitative Data Analysis

Presenters: Howard Sanford Stephen Harnos MassHunter Qualitative Analysis Chromatogram Functions

# MassHunter Qualitative Analysis Software B.07.00

#### Topics

- User Interface Configuration
- User Workflows
- Views
  - Navigator
  - Compound Details
- Methods
  - Unified Method Concepts
  - Method Explorer
  - Method Editor
- Working with Chromatograms
  - Anchoring and Scaling
  - Chromatogram Functions
  - Integrators
- Training Resources
- Define Qualitative Analysis

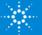

# MassHunter Qual - Configurable Software

- One program for many instruments and types of data.
  - Single Quad (LC & GC) Unit resolution, Scan, SIM data
  - Triple Quad (LC & GC) Unit Resolution Scan, SIM, MRM (MS/MS) data
  - TOF (LC) High resolution, scan data
  - Q-TOF (LC & GC) High resolution MS/MS data
- Many software features can be used by all data types but many are only useful for a particular instrument type.
- MassHunter Qual MUST be configured to reduce complexity and hide unneeded and potentially misused features.
- Even when properly configured some features and parameters for MS/MS and accurate mass are still visible, ignore and avoid them.

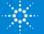

# **User Interface Configuration**

|   | Cor | figuration Tools Help                | _   |  |  |  |  |  |  |
|---|-----|--------------------------------------|-----|--|--|--|--|--|--|
|   |     | Configure for Workflow               |     |  |  |  |  |  |  |
|   |     | Window Layouts                       |     |  |  |  |  |  |  |
|   |     | User Interface Configuration         | X 🖉 |  |  |  |  |  |  |
| 1 |     | Chromatogram Display Options         |     |  |  |  |  |  |  |
|   |     | MS and MS/MS Spectra Display Options |     |  |  |  |  |  |  |
|   |     | Deconvoluted Spectra Display Options |     |  |  |  |  |  |  |
|   |     | Plot Line Definitions                |     |  |  |  |  |  |  |
|   |     | Table Text Settings                  |     |  |  |  |  |  |  |
|   |     | Message Box Options                  |     |  |  |  |  |  |  |
|   |     | Intermediate Report Files            |     |  |  |  |  |  |  |
|   |     | Compound Label Configuration         |     |  |  |  |  |  |  |
| 1 | _   |                                      |     |  |  |  |  |  |  |

# Check Show Advanced Parameters

| Separation types                                                                                                    | Unit Mass (Q, QQQ)                                                                                                |  |  |  |  |
|----------------------------------------------------------------------------------------------------|----------------------------------------------------------------------------------------------------|--|--|--|--|
| (Check GC or LC)                                                                                                    | Accurate Mass                                                                                                    |  |  |  |  |
| /                                                                                                    | (TOF, QTOF)                                                                                                    |  |  |  |  |
| User Interface Configuration                                                                                               |                                                                                                    |  |  |  |  |
| Mark all of the following that apply to the data<br>that are evabled as well as the initial values for<br>Separation types | you wish to analyze, four choices control the tools<br>or some parameters in the default method.<br>Mass accuracy |  |  |  |  |
| GC Other (for example, CE)                                                                                                 | Unit mass (Q, QQQ)                                                                                                |  |  |  |  |
| LC None (for example, infus                                                                                                | sion) Contracter mass (TOF, Q-TOF)                                                                                |  |  |  |  |
| Ionization type                                                                                                    | MS levels                                                                                                    |  |  |  |  |
| El or other "hard" ionization technique                                                                                    | MS (any)                                                                                                    |  |  |  |  |
| CI, APCI, ESI, MALDI or other "soft"<br>ionization technique                                                               | MS/MS (QQQ, Q-TOF)                                                                                                |  |  |  |  |
| Optional software features                                                                                                 | Non-MS detectors                                                                                                  |  |  |  |  |
| Peptide Sequence Editor                                                                                                    | 🔲 UV                                                                                                    |  |  |  |  |
| BioConfirm Software                                                                                                    | ADC                                                                                                    |  |  |  |  |
| Other                                                                                                    |                                                                                                    |  |  |  |  |
| Show advanced parameters                                                                                                   |                                                                                                    |  |  |  |  |
| MS Levels: MS                                                                                                    |                                                                                                    |  |  |  |  |

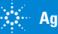

## MassHunter Qualitative Analysis Workflows

|   | Configuration Tools Help |                                      |     |                                        |    |  |  |
|---|--------------------------|--------------------------------------|-----|----------------------------------------|----|--|--|
| 7 |                          | Configure for Workflow               |     | General                                | nd |  |  |
|   |                          | Window Layouts                       |     | BioConfirm Intact Protein              |    |  |  |
|   |                          | User Interface Configuration         |     | BioConfirm High Mass Intact Protein    |    |  |  |
|   |                          | Chromatogram Display Options         |     | BioConfirm Small Oligonucleotides      |    |  |  |
|   |                          | MS and MS/MS Spectra Display Options |     | BioConfirm Large Oligonucleotides      |    |  |  |
|   |                          | Deconvoluted Spectra Display Options |     | BioConfirm Protein Digest              |    |  |  |
|   |                          | UV Spectra Display Options           |     | BioConfirm Synthetic Peptide           |    |  |  |
|   |                          | Plot Line Definitions                |     | Chromatogram Peak Survey               |    |  |  |
|   |                          | Table Text Settings                  |     | Formula Confirmation and Sample Purity |    |  |  |
|   |                          | Message Box Options                  |     | MS Target Compound Screening           |    |  |  |
|   |                          | Intermediate Report Files            |     |                                        |    |  |  |
|   |                          | Compound Label Configuration         | 1 💥 | א % 🖗 🖾 Μinutes 🚽                      |    |  |  |

#### **Depends Upon Software Loaded and Configuration Selected**

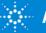

# Configure for Workflow

| Ion | figuration Tools Help                        |     |                                                                                                    |   |
|-----|----------------------------------------------|-----|----------------------------------------------------------------------------------------------------|---|
|     | Configure for Workflow                       |     | General                                                                                                    |   |
|     | Window Layouts                               |     | Chromatogram Peak Survey                                                                                                    |   |
|     | User Interface Configuration                 |     | Formula Confirmation and Sample Purity                                                                                                    |   |
|     | Chromatogram Display Options                 |     | MS Target Compound Screening                                                                                                    |   |
|     | MS and MS/MS Spectra Display Options         |     |                                                                                                    |   |
|     | Deconvoluted Spectra Display Options         | L L | Workflow Configuration                                                                                                    | × |
|     | UV Spectra Display Options                   |     | Qualitative Method                                                                                                    |   |
|     | Plot Line Definitions<br>Table Text Settings |     | <ul> <li>✓ Save current method.</li> <li>All unsaved changes will be lost!</li> <li></li></ul>                                                           |   |
|     | Message Box Options                          |     | <ul> <li>Load workflow's default method (It includes parameter values adjusted<br/>for this workflow and it may include new report template.)</li> </ul> | Ţ |
|     | Intermediate Report Files                    |     | Layout                                                                                                    |   |
|     | Compound Label Configuration                 |     | <ul> <li>Use current layout</li> <li>Load workflow's default layout</li> </ul>                                                                           |   |
|     |                                              |     | OK Cance                                                                                                    |   |

Configuration Changes Graphics, Table, and Method Layouts. Tip: Load workflow's default method and default layout.

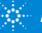

### Chromatogram Peak Survey Workflow

#### General

| Method Explorer: Default_m ×  |                 |
|-------------------------------|-----------------|
| 🗆 Chromatogram                |                 |
| Integrate (MS)                |                 |
| Integrate (MS/MS)             | Mo<br>for       |
| Integrate (UV)                |                 |
| Smooth                        | l for           |
| Exclude Mass(es)              | ch              |
| Calculate Signal-to-Noise     | Ch              |
| Define Chromatograms          |                 |
| Adjust Delay Time             |                 |
| Extraction Data Format        |                 |
| 🗆 Spectrum                    |                 |
| Extract (MS)                  | Mo<br>for<br>ex |
| Extract (MS/MS)               | for             |
| Extract (UV)                  |                 |
| Deconvolute: Resolved Isotope | ex ex           |
| Extraction Data Format        |                 |
| 🗆 General                     |                 |
| File Open Actions             |                 |
| File Save Options             |                 |
| + Reports                     |                 |
| Find Compounds                |                 |
| Find Compounds by Formula     |                 |
| 🗄 Identify Compounds          |                 |
| Compound Automation Steps     |                 |
| Worklist Automation           |                 |
| Export                        |                 |

Modify settings for chromatogram.

Modify settings for spectral extraction.

| Method Explorer: Default.m ×      |  |  |  |  |  |  |
|-----------------------------------|--|--|--|--|--|--|
| Chromatogram Peak Survey Workflow |  |  |  |  |  |  |
| Previous Results                  |  |  |  |  |  |  |
| Chromatogram Extraction           |  |  |  |  |  |  |
| Chromatogram Integration          |  |  |  |  |  |  |
| Mass Spectrum Extraction          |  |  |  |  |  |  |
| Spectrum Peak Identification      |  |  |  |  |  |  |
| Molecular Formula Generation      |  |  |  |  |  |  |
| Database Search                   |  |  |  |  |  |  |
| Match Scoring                     |  |  |  |  |  |  |
| Analysis Report                   |  |  |  |  |  |  |
| Automation                        |  |  |  |  |  |  |
| Extraction Data Format            |  |  |  |  |  |  |
| 🗄 Chromatogram                    |  |  |  |  |  |  |
| Spectrum                          |  |  |  |  |  |  |
| ⊕ General                         |  |  |  |  |  |  |
| Reports                           |  |  |  |  |  |  |
| + Find Compounds                  |  |  |  |  |  |  |
| Find Compounds by Formula         |  |  |  |  |  |  |
| Identify Compounds                |  |  |  |  |  |  |
| Compound Automation Steps         |  |  |  |  |  |  |
| Worklist Automation               |  |  |  |  |  |  |
| Export                            |  |  |  |  |  |  |

**Chromatogram Peak Survey** 

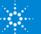

Specified

workflow

added.

#### MS Target Compound Screening Workflow

#### General

🕒 Method Explorer: Default.m

Deconvolute: Resolved Isotope Extraction Data Format

General
File Open Actions
File Save Options
Reports

Find Compounds

Find Compounds by Formula
 Identify Compounds

E Compound Automation Steps

Worklist Automation

Export

Chromatogram

Integrate (MS) Integrate (MS/MS) Integrate (UV) Smooth Exclude Mass(es) Calculate Signal-to-Noise Define Chromatograms Adjust Delay Time Extraction Data Format Spectrum Extract (MS) Extract (MS/MS) Extract (UV)

#### **MS Target Compound Screening Workflow**

| × |               | EN Method Explorer: Screening-Default.m |
|---|---------------|-----------------------------------------|
|   |               | MS Target Compound Screening Workflow   |
|   |               | Extraction Data Format                  |
|   |               | Chromatograms                           |
|   |               | Mass Spectra                            |
|   |               | Find by Molecular Feature               |
|   |               | Find by Formula                         |
|   |               | Identify by Database Search             |
|   |               | Identify by Library Search              |
|   |               | Identify by Formula Generation          |
|   |               | Match Scoring                           |
|   |               | Compound Report                         |
|   | $\rightarrow$ | Automation                              |
|   | -             | Chromatogram                            |
|   |               | Spectrum                                |
|   |               | ± General                               |
|   |               | Reports                                 |
|   |               | Find Compounds                          |
|   |               | Find Compounds by Formula               |
|   |               | Identify Compounds                      |
|   |               | Compound Automation Steps               |
|   |               | Worklist Automation                     |
|   |               | Export                                  |
|   |               |                                         |

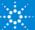

×

#### **Navigator View**

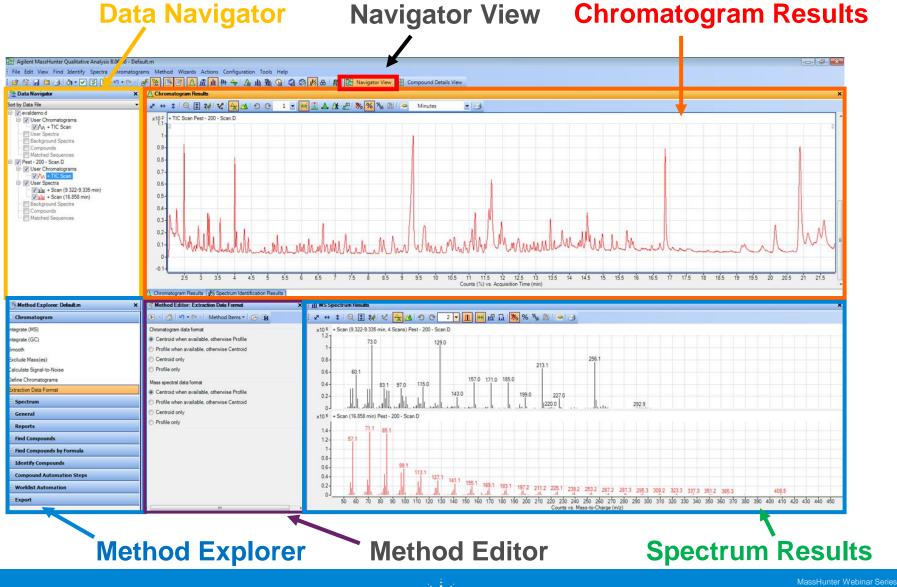

🔅 Agile

# Data Navigator

The Data Navigator pane shows the data files which are loaded into Qualitative Analysis.

The user can selectively display the information associated with a data file (i.e. chromatograms, spectra, compounds) by selecting/deselecting a checkbox.

In the top drop-down, the user can choose to sort by Data File or Type (i.e. User Chromatogram, etc.)

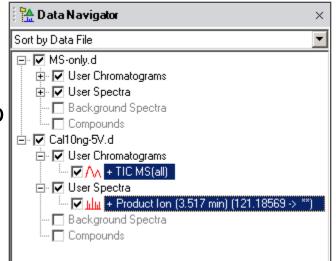

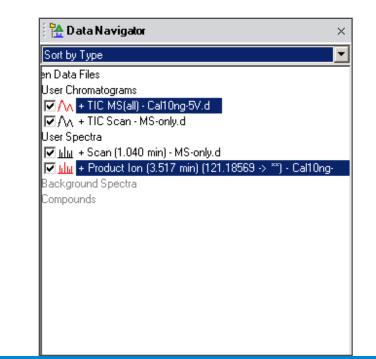

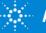

## **Compound Details View**

#### **Compound Details View**

#### **Compound List**

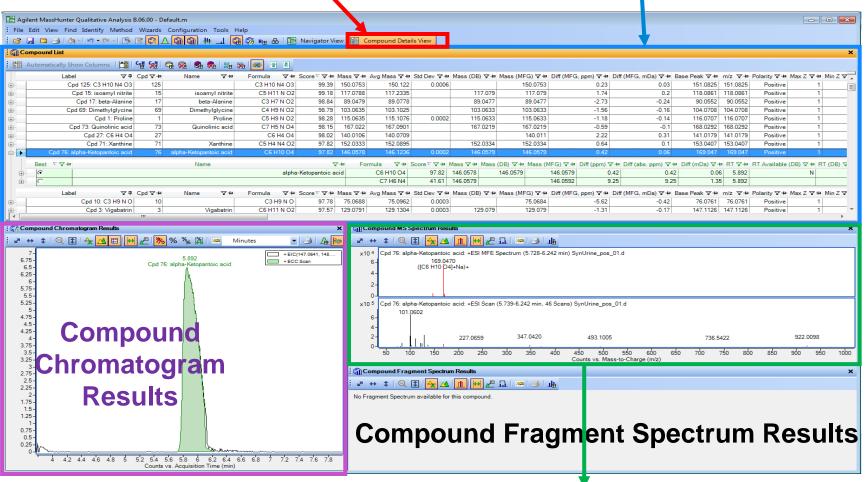

#### **Compound MS Spectrum Results**

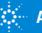

#### Definitions

#### Data Navigator Sott by Data File ♥ Pest - 200 - Scan.D ♥ User Chromatograms ♥ User Chromatograms ♥ User Spectra ♥ User Spectra

| Assign Ranges to                            |  |  |  |  |  |
|---------------------------------------------|--|--|--|--|--|
| Move to Background Spectrum                 |  |  |  |  |  |
| Copy to User Spectra                        |  |  |  |  |  |
| Clear Spectrum Results                      |  |  |  |  |  |
| Delete                                      |  |  |  |  |  |
|                                             |  |  |  |  |  |
| Create Compound from Each Selected Spectrum |  |  |  |  |  |

# User Spectra are mass spectrum that the user creates.

Compounds are generated by one of the 'Find by' algorithms. Compounds are generated by the software.

User Spectra and Compounds are readily interchangeable through the context menu (right click on the User or Compound Spectrum in the MS Spectrum Results window).

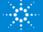

#### Expose or Hide Windows as Needed Menu Toolbar 🔡 Agilent MassHunter Qualitative Analysis B.06.00 - Default.m - - X File Edit View Find Identify Spectra Chromatograms Method Wizards Actions Configuration Tools Help 6 S Data Navigator P <u>\*</u> n 业 井 🔶 | 👍 🏨 🏨 | G 🖓 🖗 睂 H Compound Details View Navigator View 🕂 Data Na Method Explorer Chromatogram Results × Method Editor 🔍 🗈 😻 🖍 🗛 🗩 🕑 🕑 🛛 🚽 🙌 🚺 🛦 🎊 🖉 % % 🖄 Sort by Data 1 Minutes - 3 2 .... 1 🖃 🔽 pest-Chromatogram Results + TIC Scan pest-20ppm.D x10<sup>2</sup> 🖻 - 🔽 L Spectrum Preview 7.138 8.772 ė- 🔽 10 519 MS Spectrum Results 0.8 7.811 5 961 6 766 5 401 0.6 7.628 Difference Results 4 190 4.704 5.057 8.414 0.4 Deconvolution Mirror Plot 0.2 Integration Peak List 8,998 Ω MS Spectrum Peak List 1 4.5 5 5.5 Ġ 6.5 7.5 8.5 ά 9.5 10 10.5 MS Spectrum Peak List 2 Counts (%) vs. Acquisition Time (min) MS Actuals Method Editor: Define Chromatograms MS Spectrum Results × × 1 Compound List 2 🗸 📊 😝 虚 🔒 淋 😣 🜔 Extract Defined Chromatogram 💌 🚮 🖃 💌 Q 1 V Μ 1 Compound Identification Results - Method . Defined chromatograms + Scan (4.181-4.200 min, 5 Scans) pest-20ppm.D x106 Spectrum Identification Results = PC (all) MS (Cvcle-summe 236.9 Chromatic 8 Structure Viewer 0.8 ۰ Integrate (M 0.6 睂 Sample Information Integrate (G 0.4 -Status Bar 95.0 130.0 164.9 Smooth 271.8 0.2-60.1 202.9 Linked Navigation Exclude Ma Chromatogram definition x106 + Scan (4.694-4.713 min, 5 Scans) pest-20ppm.D Calculate Signal-to-Noise Integrate v BPC Type: 1.25 extracted 165. Define Chromatograms MS Chromatogram Advanced Excluded Masses Extraction Data Format 0.75 63.1 89.1 0.5 MS level: MS Polarity: Both Spectrum 148.1 0.25 All single stage scan types Scans: Ŧ 205.9 🗄 General 0 175 200 225 250 275 300 325 350 375 400 425 450 50 100 125 150 75 Anv m/z of interest: -Reports 111 Counts vs. Mass-to-Charge (m/z)

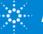

# **Docking & Undocking Windows**

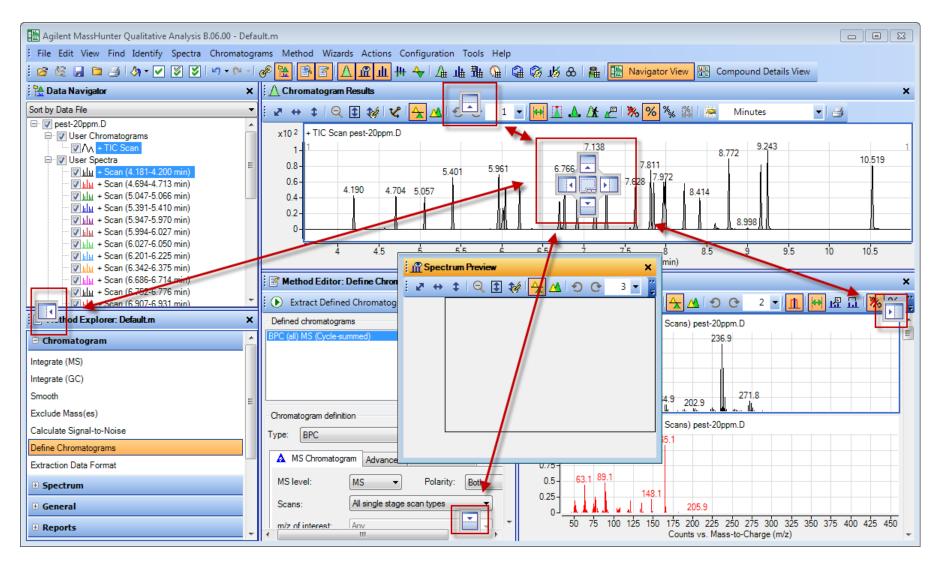

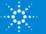

## **Restore Default Layout**

| Со | nfiguration Tools Help               |     |                          |
|----|--------------------------------------|-----|--------------------------|
|    | Configure for Workflow               | # ( | 🗞   🚘   🄛 Navigator View |
|    | Window Layouts                       |     | Lock Layout              |
|    | User Interface Configuration         |     | Restore Default Layout   |
|    | Chromatogram Display Options         |     | Load Layout              |
|    | MS and MS/MS Spectra Display Options |     | Save Layout              |

- Complicated windows layouts can be restored to default layout.
- Preferred layouts can be saved and loaded.
- Layouts can be locked.

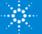

#### **Restore Qual Setting**

This may be a useful tool to restore the Qualitative Analysis settings if a configuration problem is suspected.

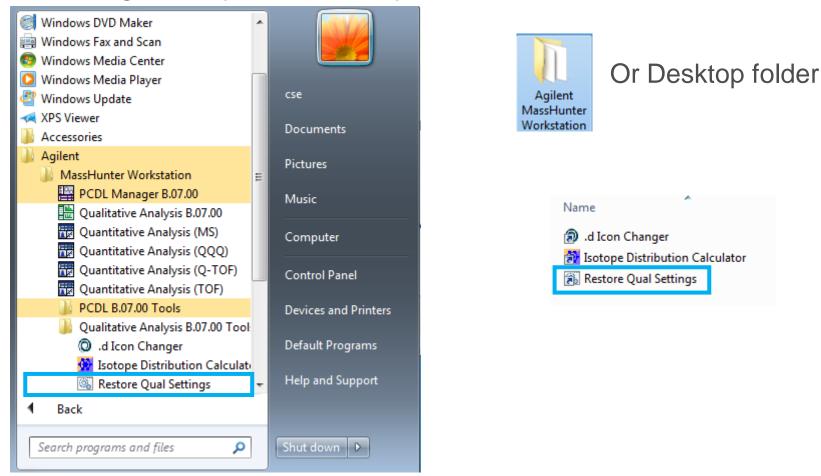

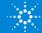

## **Specify Compound Label Configuration**

|      | Configuration Tools Help             |              |                                                             |                                |            |
|------|--------------------------------------|--------------|-------------------------------------------------------------|--------------------------------|------------|
|      | Configure for Workflow               |              | Compound Label Configuration                                |                                | <b>—</b> × |
|      | Window Layouts                       |              | Compound attributes to include in cor                       |                                |            |
|      | User Interface Configuration         |              | Available                                                   | Selected                       |            |
|      | Chromatogram Display Options         |              | Base Peak m/z<br>Location<br>Relative MFE volume percentage | Retention Time<br>Neutral Mass | <b>A</b>   |
|      | MS and MS/MS Spectra Display Options |              | Sequence<br>Sequence Name                                   | Compound Name                  |            |
|      | Deconvoluted Spectra Display Options |              |                                                             | *                              |            |
|      | UV Spectra Display Options           |              |                                                             |                                | •          |
|      | Plot Line Definitions                |              |                                                             | •                              |            |
|      | Table Text Settings                  |              |                                                             |                                |            |
|      | Message Box Options                  |              |                                                             |                                |            |
|      | Intermediate Report Files            |              | Label priority                                              |                                |            |
|      | Compound Label Configuration         |              | Include the compound number (                               | always first)                  |            |
|      |                                      |              | Include the first selected attribute                        |                                |            |
| Co   | nfiguration > Compo                  | ound Label 🛛 | Include all selected attributes the                         | iat have values                |            |
| Со   | nfiguration                          |              |                                                             | OK Cancel                      | Default    |
|      |                                      |              |                                                             |                                |            |
| Тір  | : Select Include all sel             | lected       |                                                             |                                |            |
| atti | ibutes that have value               |              | Cpd 32: 18.463 Ronnel;                                      |                                |            |
|      |                                      |              | Cpd 33: 19.195 Fenitrot                                     |                                |            |
| IN 1 | his example, compou                  | nas snows    | ✓ / + TIC Scan                                              |                                |            |
| the  | compound number, R                   | RT,          |                                                             |                                |            |
|      | npound and formula.                  | ,            |                                                             |                                |            |
| COI  | npouriu ariu iorritula.              |              |                                                             |                                |            |

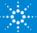

## Compounds Labels Display in Data Navigator

#### Sort by Data File

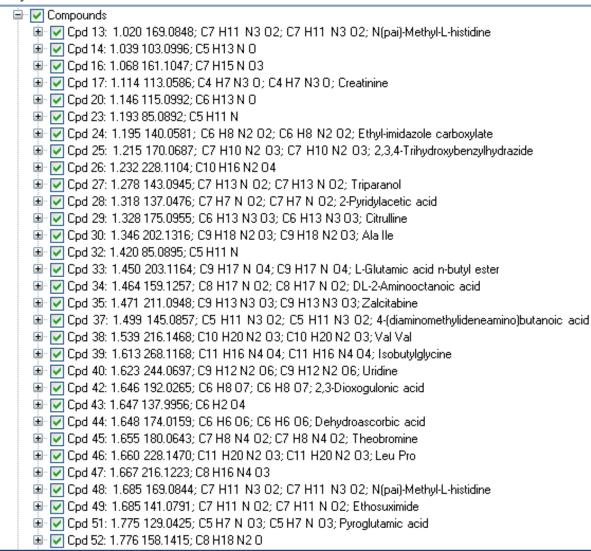

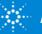

### **Open Data Files**

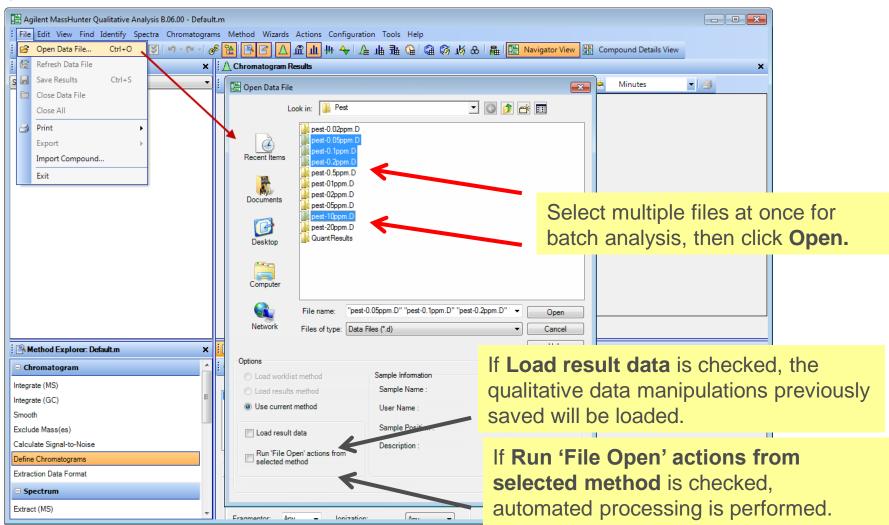

If neither **Load result data** or **Run 'File Open' actions from selected method** is checked, then a TIC is automatically extracted from the data files.

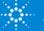

#### Every time a data file is loaded see 2 TICs.

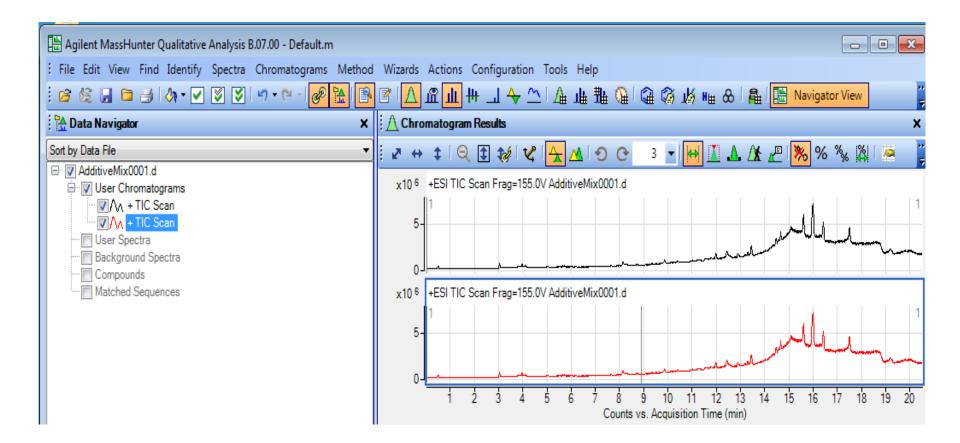

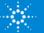

## **Refresh Data File**

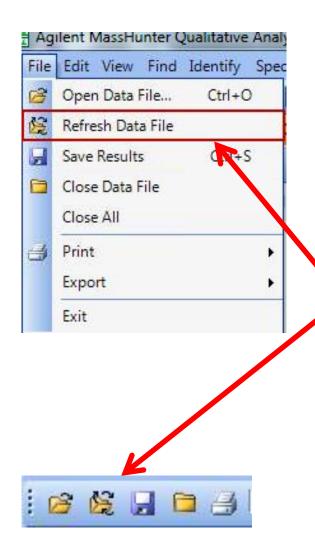

Feature is useful when it is desired to view data as the data file is being acquired.

Initially use **Open Data File** as normal to view data file being acquired.

Then use **Refresh Data File** to update the view and add the most recently acquired data.

**Refresh Data File** is only active if the file is being acquired.

Similar application use for the GC/MSD ChemStation, where it is called SnapShot.

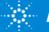

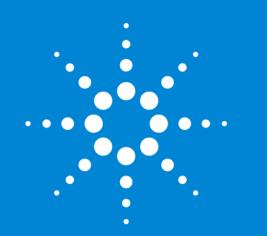

Let's take a moment for chat questions on Configuration and Layouts.

Up Next: Qualitative Methods

MassHunter Webinar Series

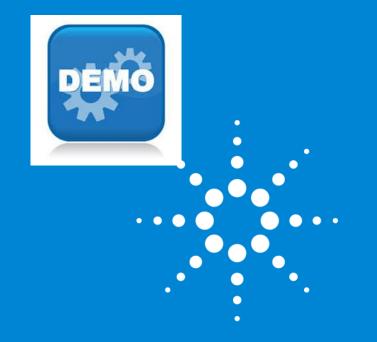

#### Demo on Configuration and Layouts.

MassHunter Webinar Series

## **Qualitative Analysis Methods**

| 🔡 Agilent MassHunter Qualitative Analysis B.06.00 - Default. | n  |                                                                                                    |      |
|--------------------------------------------------------------|----|----------------------------------------------------------------------------------------------------|------|
| File Edit View Find Identify Spectra Chromatograms           | Me | ethod Wizards Actions Configuration Tools Help                                                                          |      |
| : 🖻 🞉 🔒 🖿 🎒 🖓 • 🔽 🗭 😒 🔊 - (* - ) 🧬                           | B  | Open Ctrl+Shift+O 👍 🏪 🕼 🎑 🚳 💋 & 🛱 🔛 Navigator View 🔡 Compound Details View                                              |      |
| 🚰 Data Navigator 🛛 🗙                                         |    |                                                                                                    |      |
| Sort by Data File 🗸                                          |    | Save As Open Method                                                                                                    |      |
| 🖃 🗑 Pest - 200 - Scan.D                                      |    | Print Qualitative Method Report                                                                                         | _    |
| User Chromatograms                                           |    | Print Acquisition Method Report Look in: 📔 B.06.00 🔽 🔘 🎓 🖽                                                              |      |
| User Spectra                                                 | B  | Method Explorer                                                                                                    |      |
| Compounds                                                    | Z  | Method Editor                                                                                                    |      |
| Matched Sequences                                            |    | 1.2- BioConfirmOligonucleotideLarge-Default.m<br>BioConfirmOligonucleotideSmall-Default.m                               |      |
|                                                              |    | 1.1- BioConfim Protein Digest-Default m                                                                                 |      |
|                                                              |    | 1-<br>Documents Documents                                                                                               |      |
|                                                              |    | 0.5-                                                                                                    |      |
|                                                              |    | 0.8-<br>0.7-                                                                                                    |      |
|                                                              |    | Desktop                                                                                                    |      |
|                                                              |    | 0.6-                                                                                                    |      |
|                                                              |    | U.5 test m                                                                                                    |      |
|                                                              |    | 0.4- Computer                                                                                                    | 1    |
|                                                              |    |                                                                                                    | dh.  |
|                                                              |    |                                                                                                    | Π    |
|                                                              |    | 0.1 V VV V VVVVVVVVVVVVVVVVVVVVVVVVVVVVV                                                                                |      |
|                                                              |    |                                                                                                    | 14.5 |
|                                                              | Δ  | Chromatogram Results Time (min)                                                                                         |      |
|                                                              | 4  |                                                                                                    | _    |
| Method Explorer: Default.m ×                                 |    | Method Editor: Search Unit Mass Library ×                                                                               |      |
| Chromatogram                                                 | (  | 🕟 Search Library for Compounds 🔹 🚮 🔊 - 🔍 -   Method Items 🔹 😕 🙀 👘 🕴 🖉 \leftrightarrow 🏚 🔯 💱 💱 🖓 🖓 🗛 🕤 📀 🛛 4 💌 🕕 🙀 🖧 🖏 १ | % %  |

Qualitative Analysis Methods are stored in a .M folder.

Many application & instrument specific methods, generally use Default.m.

Default.M is read-only, after editing "Save As" to a customized method.

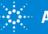

# What is a Method? Unified Method Concept

| Agilent MassHunter Qualitative Analysis B.06.00 - Default. | n  |                                                                                                    |        |
|------------------------------------------------------------|----|----------------------------------------------------------------------------------------------------|--------|
| File Edit View Find Identify Spectra Chromatograms         | Me | ethod Wizards Actions Configuration Tools Help                                                                        |        |
| i 🖻 🎉 🔒 🖿 🎒 🖓 • 🔽 🗭 💟 🔊 - (> - ) 🧬                         | _  |                                                                                                    |        |
| 🗎 Data Navigator 🛛 🗙                                       | 1  | g Save Ctrl+Shift+S                                                                                                   |        |
| Sort by Data File 🗸                                        |    | Save As Open Method                                                                                                   |        |
| E · ♥ Pest - 200 - Scan.D<br>E · ♥ User Chromatograms      |    | Print Qualitative Method Report                                                                                       |        |
| IIII V + TIC Scan                                          |    | Print Acquisition Method Report Look in: 🔒 B.06.00 🔽 💿 🎓 🖭                                                            |        |
| User Spectra<br>Background Spectra                         | P  | Method Explorer                                                                                                    |        |
| Compounds                                                  | 2  | Method Editor BioConfirmIntactProteinHighMass-Default.m BioConfirmOligonucleotideLarge-Default.m                      |        |
| Matched Sequences                                          |    | 1.2- Recent Items BioConfirmOligonucleotideSmall-Default.m                                                            |        |
|                                                            |    | 1.1-                                                                                                    |        |
|                                                            |    | 1-<br>ChromPeakSurvey-Default.m                                                                                       |        |
|                                                            |    | 0.9- Documents Default m                                                                                              |        |
|                                                            |    | 0.8-<br>0.7-                                                                                                    |        |
|                                                            |    | 0.7-Desktop                                                                                                    |        |
|                                                            |    | 0.6-                                                                                                    |        |
|                                                            |    | 0.5-                                                                                                    |        |
|                                                            |    | 0.5-<br>0.4-<br>Computer                                                                                              |        |
|                                                            |    |                                                                                                    | . th   |
|                                                            |    | 0.2<br>0.1<br>0.1<br>0.1<br>0.1<br>0.1<br>0.1<br>0.1<br>0.1                                                           | 人間性    |
|                                                            |    | 0.1- V W W W W W W W W W W W W W W W W W W                                                                            | 2.4    |
|                                                            |    | 0-1/                                                                                                    | 4 14.5 |
|                                                            |    | Time (min)                                                                                                    |        |
|                                                            | ⊿  | Chromatogram Results 🔟 Spectrum Identification Results                                                                |        |
| 🖺 Method Explorer: Default.m 🛛 🗙                           | 1  | Method Editor: Search Unit Mass Library     X         Image: Contract Search Unit Mass Library                        |        |
| + Chromatogram                                             | 1  | 🕟 Search Library for Compounds 🔹 🚮 🖃 - 🕲 - 🛛 Method Items - 🛛 😼 🙀 🔛 🕴 🖉 \leftrightarrow 🌲 🔍 🔍 🚭 🎲 🖓 🎝 😋 🔺 🚽 🏦 🔛 🛱 🔐 🛱 | Ж % У  |

Qualitative Analysis Methods are stored in a .M folder. Quantitative Analysis Methods are stored in a .M folder. Quantitative Analysis Reporting Methods are stored in a .M folder. Unified method can now be automated to run from the sequence/worklist.

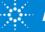

## Method Explorer

Acts as a table of contents for the method.

Items in Method Explorer automatically display related Method Editor features.

Items are dynamic and controlled by the User Configuration and Workflow setting.

| Method Explorer: Default.m ×       |
|------------------------------------|
| 🗆 Chromatogram                     |
| Integrate (MS)                     |
| Integrate (GC)                     |
| Smooth                             |
| Exclude Mass(es)                   |
| Calculate Signal-to-Noise          |
| Define Chromatograms               |
| Extraction Data Format             |
| Spectrum                           |
| Extract (MS)                       |
| Extraction Data Format             |
| 🗄 General                          |
| Reports                            |
| Analysis Report                    |
| Compound Report                    |
| Common Reporting Options           |
| Find Compounds                     |
| Find by Chromatogram Deconvolution |
| Find by Integration                |
| Find Compounds by Formula          |
| Identify Compounds                 |
| Search Unit Mass Library           |
| Combine Identification Results     |
| Compound Automation Steps          |
| Worklist Automation                |
|                                    |

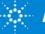

## Method Editor

Display and Edit sections of the Method.

Tabs within the Method Editor further organize method parameters.

The "Run" icon executes the function associated with this part of the method.

In some cases the "Run" icon can have different actions, a drop down list will them display them for selection.

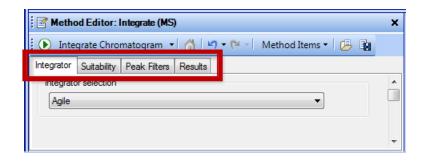

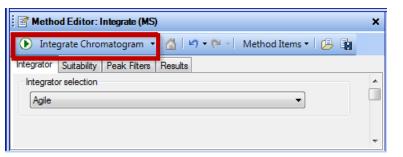

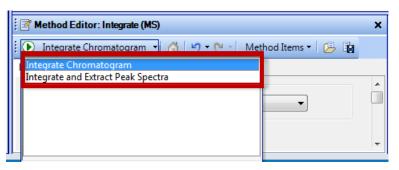

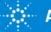

#### **Relationship Between Action and Method Editor**

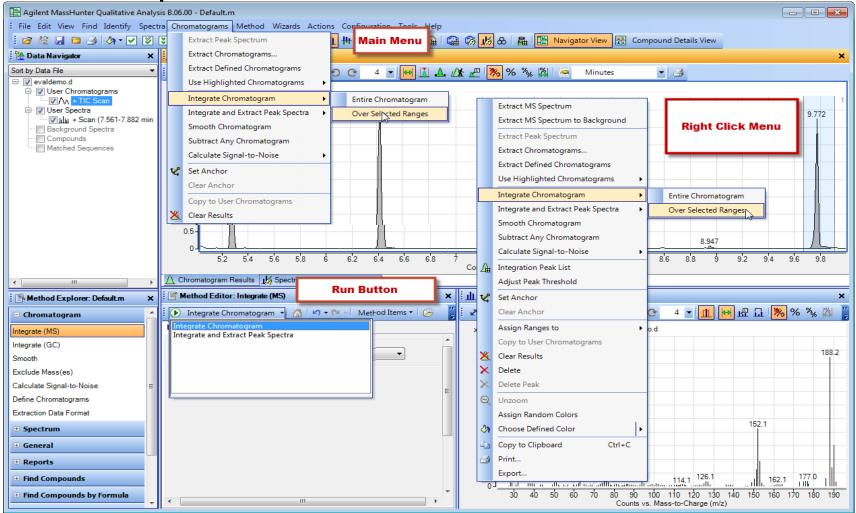

Set parameters for action in Method Editor. Then, perform action. Note : The action will be performed on ALL selected (highlighted) items!

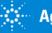

## **Change and Error Icons**

| Method Explorer: Default.m                                                                                                    | ĸ | 📓 Method Editor: Define Chromatograms 🛛 🗙 🗙                                                                                                    |
|----------------------------------------------------------------------------------------------------|---|----------------------------------------------------------------------------------------------------|
| 🗆 Chromatogram                                                                                                    | 1 | 😧 💽 Extract Defined Chromatogram 🔹 🚮 🖃 🕶 🍽 👻                                                                                                    |
| Integrate (MS)<br>Integrate (GC)<br>Smooth<br>Exclude Mass(es)<br>Calculate Signal-to-Noise<br>Define Chromatograms<br>Extraction Data Format | ш | Defined chromatograms          EIC (91.0 m/z) MS (Cycle-summed)       Add         Add       Change         Delete       Delete         Chromatogram definition       Integrate when extracted                                                                                                    |
| Extract (MS)<br>Extraction Data Format                                                                                                    |   | MS Chromatogram Advanced Excluded Masses<br>Fragmentor: Any Violation: Any Violation: Any Violatio |
| File Open Actions File Save Options       Reports      Find Compounds                                                                         |   | Single m/z expansion for this chromatogram          Symmetric (m/z)       ±       •       •         Compensation Field: Any       Tospersion Field: Any       •                                                                                                    |
| Find Compounds by Formula                                                                                                    | Ŧ |                                                                                                    |

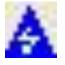

When you make a change to the current method the change is marked. In addition, all other functions that are affected by this change will be marked. Save the **method to remove the icon.** 

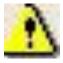

An invalid value has been entered into a field. The field will reset to the last valid value it contained.

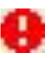

Additional information is required. The error must be fixed before the algorithm will execute.

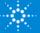

# Working with Chromatograms

- The power of Qualitative analysis is that you can have more than 1 data file open at a time.
- Extract Chromatograms from Data Files.
- Displaying Chromatograms
  - Selecting for display
  - Zooming
  - Scaling
  - Overlay / List mode
  - Anchoring

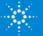

## **Define Chromatograms**

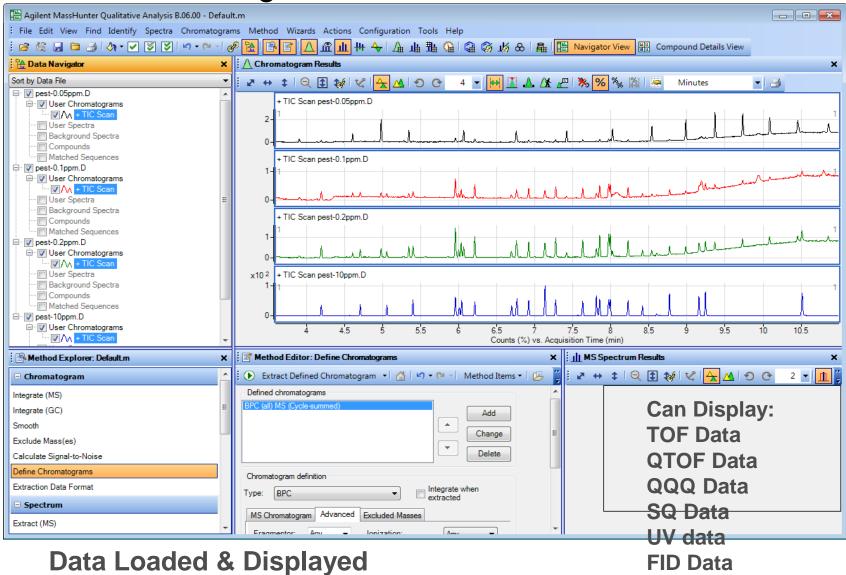

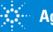

## Extract Chromatogram

| 💾 Agilent MassHunter Qualit                                                                              | ative Analysis B.06.00 - Default.m |                                                                                                    |  |  |  |  |  |  |  |  |
|----------------------------------------------------------------------------------------------------|------------------------------------|----------------------------------------------------------------------------------------------------|--|--|--|--|--|--|--|--|
| File Edit View Find Identify Spectra Chromatograms Method Wizards Actions Configuration Tools Help       |                                    |                                                                                                    |  |  |  |  |  |  |  |  |
| 🧯 😂 🎉 🔒 🖻 🎒 🦄 🕶 🖉 🗭 🔊 🕫 🖓 😭 🚱 😰 🛆 🏦 🏨 🖶 🏠 🏦 🏨 壮 🏎 🏦 🎑 🎯 🧭 💩 🏯 🔚 📴 Navigator View 🔡 Compound Details View |                                    |                                                                                                    |  |  |  |  |  |  |  |  |
| 🏠 Data Navigator                                                                                         | × Chron                            | natogram Results X                                                                                                    |  |  |  |  |  |  |  |  |
| Sort by Data File                                                                                        | ▼ 2 ↔                              | \$   Q, 🔁 tớ 1 📽 💁 🕰 1 D) C) 4 🚽 🚧 🛴 🧘 🎊 🖉 % % % 🖄   🚈 Minutes 🚽 🛃                                                                                                    |  |  |  |  |  |  |  |  |
| □·· □ pest-0.05ppm.D<br>□·· ☑ User Chromatograms                                                         | A                                  | + TIC Scan pest-0.1ppm.D                                                                                                    |  |  |  |  |  |  |  |  |
| User Spectra                                                                                             | Assign Random Colors               | 1 and and and a second and a second and as |  |  |  |  |  |  |  |  |
| Background Spec                                                                                          | Choose Defined Color               | - 1 - Male Male Male Marker Marker                                                                                                    |  |  |  |  |  |  |  |  |
| Matched Sequence                                                                                         | Show •                             |                                                                                                    |  |  |  |  |  |  |  |  |
| E ♥ pest-0.1ppm.D                                                                                        | Hide 🕨                             | TIC Scan pest-0.2ppm.D                                                                                                    |  |  |  |  |  |  |  |  |
|                                                                                                    | Expand Rows                        | Extract Chromatograms                                                                                                    |  |  |  |  |  |  |  |  |
| ···· 🔲 User Spectra<br>···· 🕅 Background Spec                                                            | Extract Peak Spectrum              | List of opened data files                                                                                                    |  |  |  |  |  |  |  |  |
| Compounds                                                                                                | Extract Chromatograms              | pest-0.05ppm.D                                                                                                    |  |  |  |  |  |  |  |  |
| Matched Sequend                                                                                          | Extract Defined Chromatograms      | TIC Scan pest-1 pest-0.1ppm.D Type: EIC A Integrate when extracted                                                                                                    |  |  |  |  |  |  |  |  |
| User Chromatogr                                                                                          | Use Highlighted Chromatograms      | pest-10ppm.D A MS Chromatogram Advanced Excluded Masses                                                                                                    |  |  |  |  |  |  |  |  |
| User Spectra                                                                                             | Integrate Chromatogram             | MS level: All  Polarity: Positive  A                                                                                                    |  |  |  |  |  |  |  |  |
| Background Spec                                                                                          | Integrate and Extract Peak Spectra |                                                                                                    |  |  |  |  |  |  |  |  |
| Matched Sequence                                                                                         | Subtract Any Chromatogram          |                                                                                                    |  |  |  |  |  |  |  |  |
| · · · · · · · · · · · · · · · · · · ·                                                                    | Smooth Chromatogram                | d Editor: Extrac                                                                                                    |  |  |  |  |  |  |  |  |
| Method Explorer: Def                                                                                     | Calculate Signal-to-Noise          | m/z value(s): 91.1                                                                                                    |  |  |  |  |  |  |  |  |
| 🗆 Chromatogram 🗸 🏹                                                                                       | Set Anchor                         | I や・Ci 1                                                                                                    |  |  |  |  |  |  |  |  |
| Integrate (MS)                                                                                           | Clear Anchor                       | ram data format                                                                                                    |  |  |  |  |  |  |  |  |
| Integrate (GC)                                                                                           | Clear Results                      | id when available                                                                                                    |  |  |  |  |  |  |  |  |
| Smooth                                                                                                   | Delete                             | when available, OK Cancel                                                                                                    |  |  |  |  |  |  |  |  |
| Exclude Mass(es)                                                                                         |                                    | d only                                                                                                    |  |  |  |  |  |  |  |  |

List of Chromatogram types is determined by data in file.

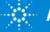

## Selecting Chromatograms for Display

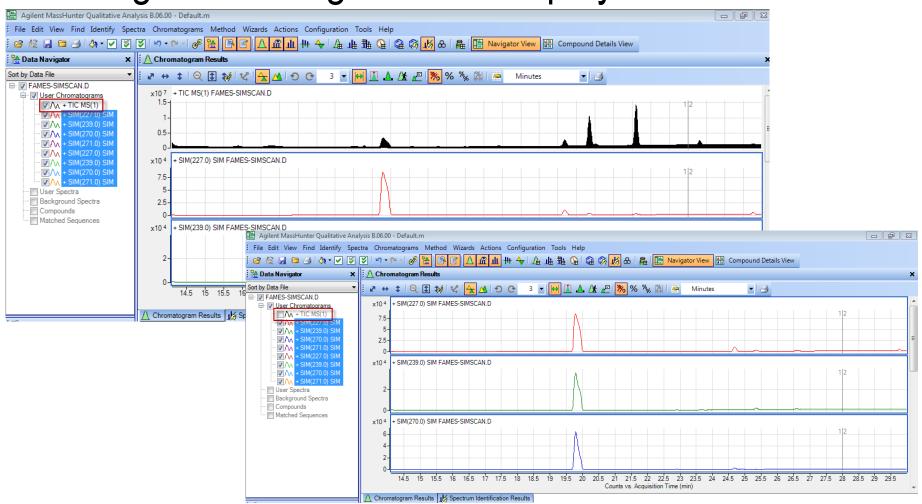

Items in the Data Navigator, like Chromatograms, will be displayed if checked and not displayed if unchecked.

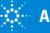

# Specify Number of Chromatograms Displayed

Maximum number of chromatograms to display in window, may be fewer.

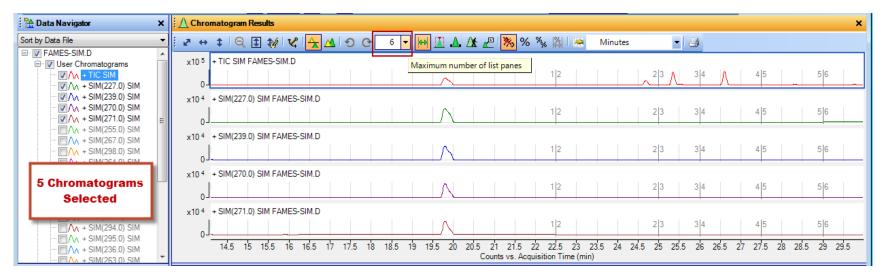

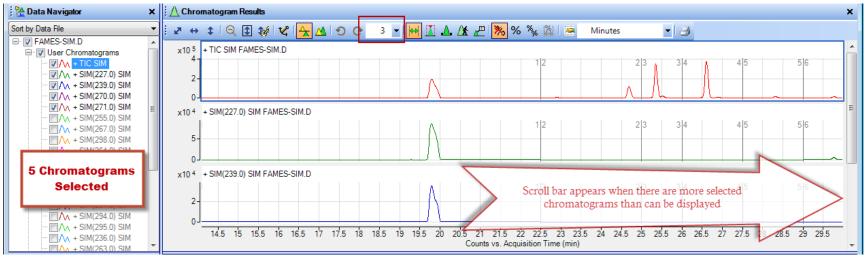

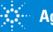

## Overlay vs. List Mode Chromatograms

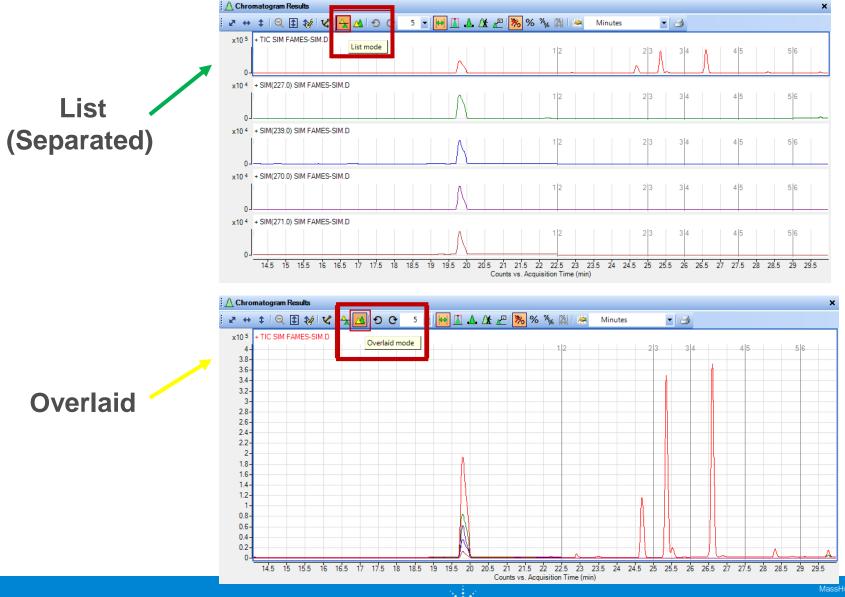

#### Anchoring

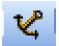

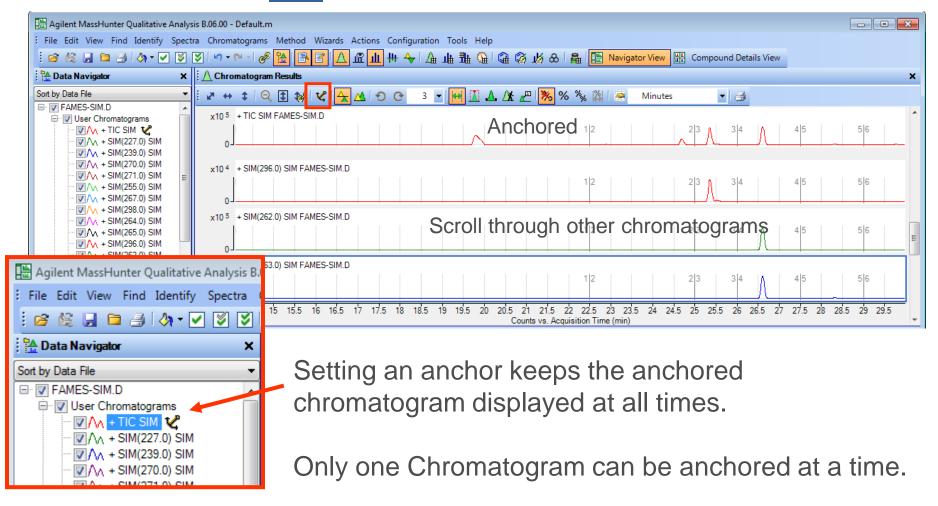

The anchor can be set and cleared from the context menu.

| Set | An | ch | or |  |
|-----|----|----|----|--|
|     |    |    |    |  |

Clear Anchor

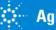

### Zooming

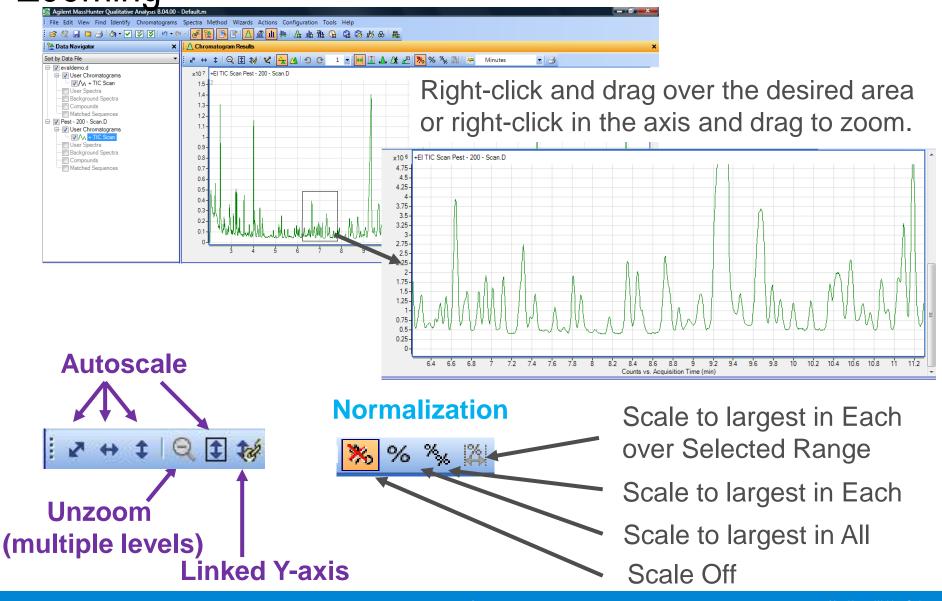

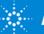

## **Chromatogram Display Options**

| Configuration Tools Help             | Chromatogram Display Options |                   |                               |                                                                  | ×      |  |  |  |
|--------------------------------------|------------------------------|-------------------|-------------------------------|------------------------------------------------------------------|--------|--|--|--|
| Configure for Workflow               |                              |                   |                               |                                                                  |        |  |  |  |
| Window Layouts                       | Retention time units:        | Minutes           | Seconds                       | Scans                                                            |        |  |  |  |
| User Interface Configuration         | Digits after the decimal:    | 3                 | (Retention time values)       | ,                                                                |        |  |  |  |
| Chromatogram Display Options         |                              |                   | (Netention time values)       |                                                                  |        |  |  |  |
| MS and MS/MS Spectra Display Options | Maximum number of panes:     | 4 🛬               |                               |                                                                  |        |  |  |  |
| Deconvoluted Spectra Display Options | Plot lines:                  | Color only        | •                             | · · · · · · · · · · · · · · · · · · ·                            |        |  |  |  |
| Plot Line Definitions                |                              |                   |                               |                                                                  |        |  |  |  |
| Table Text Settings                  | Peak labels:                 | Retention Time    | •                             | Signal-to-Noise   None                                           |        |  |  |  |
| Message Box Options                  |                              | Label top plot o  | only                          | Zero based start index of peak<br>Zero based end index of peak   |        |  |  |  |
| Intermediate Report Files            |                              | Allow overlap v   | with other labels             | Highlight flag                                                   |        |  |  |  |
| Compound Label Configuration         | Plot titles:                 | Expanded (with    | h ionization, fragmentor volt | Height<br>Height Percent                                         |        |  |  |  |
| Main Menu                            | Integration results:         | Peak fill Translu | cent 🔻                        | Normalized Height Percent<br>Maximum Abundance<br>Retention Time |        |  |  |  |
|                                      |                              | Peak end markers  |                               | Area<br>Area Percent                                             |        |  |  |  |
|                                      | Peak highlighting:           | Arrow             | Lines                         | Area Sum Percent<br>Base Peak m/z<br>Compound Label              |        |  |  |  |
| Within Diaplay                       | Time segment markers:        | None              | © Line                        | Compound Number<br>Signal-to-Noise                               |        |  |  |  |
| Within Display                       | SNR results:                 | Show in title     | Bold noise regi               | Width<br>Full width at half maximum in minutes                   |        |  |  |  |
|                                      | 1                            |                   |                               | OK Cancel D                                                      | efault |  |  |  |
| K % 🎇 🖉 Minutes 🔹                    |                              |                   |                               |                                                                  | ciduit |  |  |  |
|                                      |                              |                   |                               |                                                                  |        |  |  |  |

#### **Customize Appearance of Chromatograms**

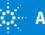

Let's take a moment for questions on Chromatogram Display Options.

Up Next: Chromatogram Functions

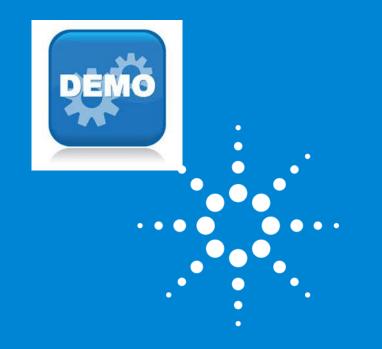

Let's take a moment for a demo on Chromatogram Display Options.

Up Next: Chromatogram Functions

## **Chromatogram Functions**

| Chromatogram                             |
|------------------------------------------|
| Integrate (MS)                           |
| Integrate (GC) for further analysis.     |
| Smooth                                   |
| Exclude Mass(es) — Exclude certain masse |
| Calculate Signal-to-Noise                |
| Define Chromatograms — Extract chromato  |
| Extraction Data Format                   |

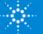

## **Extraction Data Format - Profile and Centroid**

-Data files may contain Centriod, Profile (Raw) or both data types. -Settings determine which type is used to create chromatograms / spectra.

-Centroid data is the most commonly used, ~10 times smaller than Profile -Profile is useful for mass peak area comparisons such as when optimizing acquisition parameters, i.e. finding the mass defect or center of mass centroid

-How is Profile Data activated?

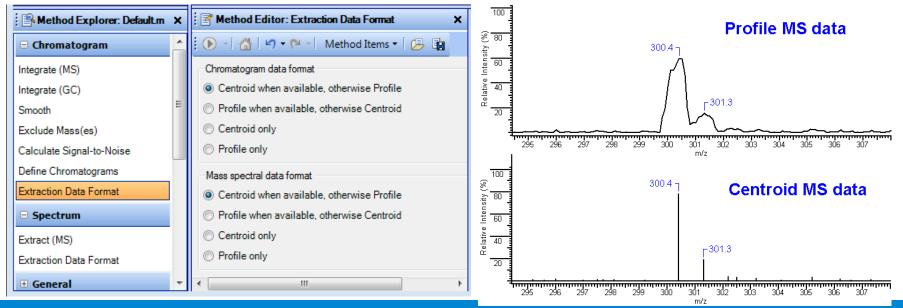

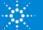

### **Extract Defined Chromatogram**

| Agilent MassHunter Qualitative Analysis B.06.00 - Default.m                                    |                                                                          |        |  |  |  |  |
|------------------------------------------------------------------------------------------------|--------------------------------------------------------------------------|--------|--|--|--|--|
| File Edit View Find Identify Spectra Chromatograms Method                                      | Wizards Actions Configuration Tools Help                                 |        |  |  |  |  |
| : 🖻 😂 見 🖻 🥑 🤄 🗹 💟 🗐 • 🔍 🖗 🎦 🛆 🏛 山 井 🔶 🏠 🏨 難 🏨 🎯 🕉 🗞 🔒 🏭 Navigator View 🔡 Compound Details View |                                                                          |        |  |  |  |  |
|                                                                                                | ∴ Chromatogram Results                                                   | ×      |  |  |  |  |
| Sort by Data File                                                                              |                                                                          | - 3    |  |  |  |  |
| Prest-0.05ppm.D                                                                                |                                                                          |        |  |  |  |  |
| User Chromatograms                                                                             | + TIC Scan pest-0.05ppm.D                                                |        |  |  |  |  |
| User Sp Assign Random Colors                                                                   | + TIC Scan pest-0.1ppm.D                                                 |        |  |  |  |  |
| Backgro 🦄 Choose Defined Color 🕨                                                               |                                                                          |        |  |  |  |  |
| Matched Show                                                                                   | + TIC Scan pest-0.2ppm.D                                                 |        |  |  |  |  |
|                                                                                                |                                                                          | ·      |  |  |  |  |
| User Ch Expand Rows                                                                            | x10 <sup>2</sup> + TIC Scan pest-10ppm.D                                 |        |  |  |  |  |
|                                                                                                | 0 - 1 - Extract Defined Chromatograms                                    |        |  |  |  |  |
| Backgro Extract Peak Spectrum                                                                  | 4 4.5 5 5.5 6 6.5 7 7 List of opened data files<br>Counts (%) vs. Acquis | 0.000  |  |  |  |  |
| Compou Extract Chromatograms                                                                   | Pest-0.05ppm.D                                                           |        |  |  |  |  |
| Provide Provide Chromatograms                                                                  | pest-0.2ppm,D                                                            |        |  |  |  |  |
| User Ch Use Highlighted Chromatograms                                                          | 💽 Extract Defined Chromatogram 🔹 🚮 🖃 🗢 🍽 Method Items 👻 📮 pest-10ppm.D   |        |  |  |  |  |
| User Sp Integrate Chromatogram                                                                 | Defined chromatograms                                                    |        |  |  |  |  |
| Backgro Integrate and Extract Peak Spectra                                                     | BPC (all) MS (Cycle-summed) Add                                          |        |  |  |  |  |
| Matched Subtract Any Chromatogram                                                              |                                                                          |        |  |  |  |  |
| Smooth Chromatogram                                                                            | Change                                                                   |        |  |  |  |  |
| Calculate Signal-to-Noise                                                                      | Delete                                                                   |        |  |  |  |  |
| Chromatogra 🗸 Set Anchor                                                                       | Chromatogram definition                                                  |        |  |  |  |  |
| Integrate (MS) Clear Anchor                                                                    | Type: BPC Integrate when extracted                                       |        |  |  |  |  |
| Integrate (GC) X Clear Results                                                                 |                                                                          |        |  |  |  |  |
| Smooth X Delete                                                                                | MS Chromatogram Advanced Excluded Masses                                 |        |  |  |  |  |
| Exclude Mass(es)                                                                               | Fragmentor: Any Violation: Any Violation:                                |        |  |  |  |  |
| Calculate Signal-to-Noise                                                                      | Collision energy: Any                                                    | Cancel |  |  |  |  |
| Define Chromatograms                                                                           |                                                                          |        |  |  |  |  |
| Extraction Data Format                                                                         | Single m/z expansion for this chromatogram                               | I      |  |  |  |  |
| Spectrum                                                                                       | Symmetric (m/z)                                                          |        |  |  |  |  |
| Extract (MS)                                                                                   | Compensation Field: Any                                                  |        |  |  |  |  |
| Extraction Data Format                                                                         |                                                                          |        |  |  |  |  |
| 🗄 General 🗸 🗸                                                                                  |                                                                          |        |  |  |  |  |

Software extracts a list of chromatograms which are stored in the Extract Defined Chromatogram section of the method.

List of Chromatogram types is fixed list of all instrument types.

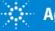

## **Extract Define Chromatograms**

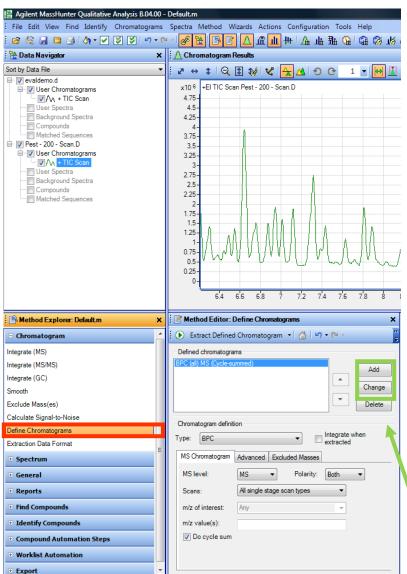

• Select MS Level based on acquisition scan type.

#### **Types of Chromatograms**

- TIC Total Ion Chromatogram
- **BPC Base Peak Chromatogram**
- **EIC** Extracted Ion Chromatogram
- SIM Selected Ion Monitor

Other Chromatograms – GC, DAD, ADC

Instrument Curve (LC) - %Comp., Temps, etc.

Triple Quad systems only

MRM – Multiple Reaction Monitor pNLC - Precursor Neutral Loss Chromatogram

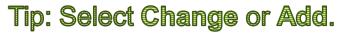

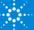

## Extracting GC, UV and other Non-MS Signals

Agilent MassHunter Workstation Software Qualitative Analysis

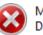

MS data is not present for the file D:\MassHunter\Data\Fred\DRO-50-STD-002.D

ОК

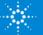

## Extract All Non-MS Chromatograms

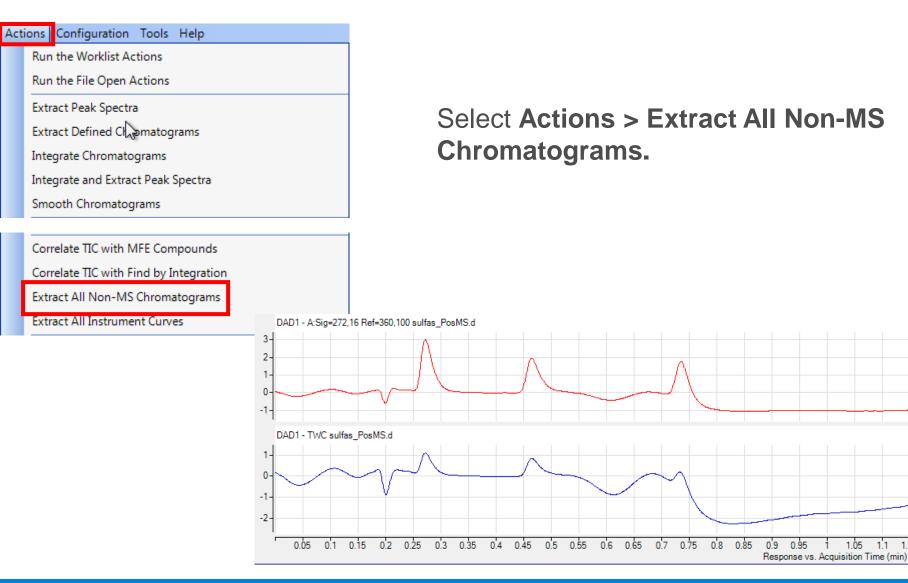

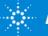

11 11

### Extract Ion Chromatograms from Spectra

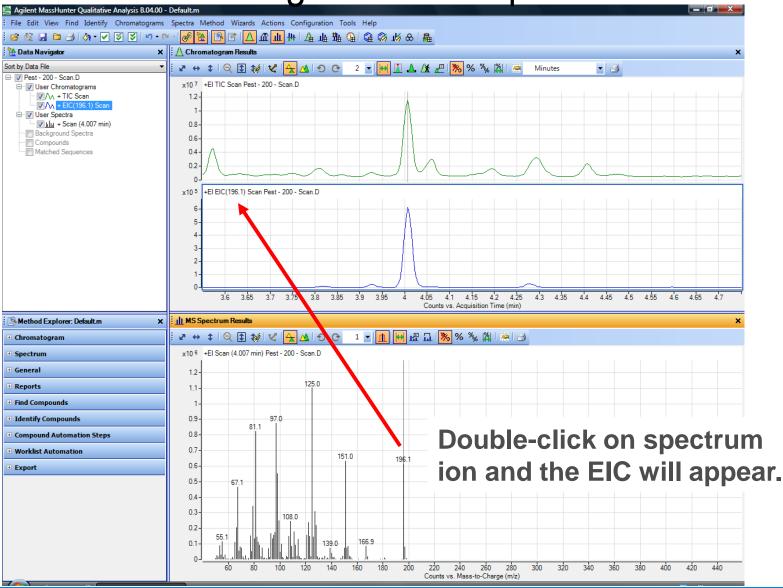

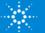

### Subtract Any Chromatogram

Right click in Chromatogram, select "Subtract Any Chromatogram", the next chromatogram you click on will be subtracted from 1<sup>st</sup> one.

| Agilent MassHunter Qualitative Analysis                                                                                                    | B.04.00 - Default.m                                                                                                    |                                                                                                    |
|----------------------------------------------------------------------------------------------------|----------------------------------------------------------------------------------------------------|----------------------------------------------------------------------------------------------------|
|                                                                                                    | Spectra Method Wizards Actions Configuration Tools Help                                                                                             |                                                                                                    |
| ं 🖻 😂 🔒 🗎 🎒 🖓 - 🔽 🗭 💟 🗐 -                                                                                                    | · ° · · <mark>@ 脸</mark> 图 I <u>A</u> 血 卅 I <u>A</u> 山 њ 鳁 Ձ 嗡 ぬ & I 晶                                                                              |                                                                                                    |
| 🚰 Data Navigator                                                                                                    | × 1 A Chromatogram Results                                                                                                    | ×                                                                                                    |
| Sort by Data File                                                                                                    | ⊻ 🛃 ↔ ‡ i Q, 🗈 t∦i V2, 🛧 ΔL O, Cr 3 ⊻ 🙌 🗓 Δ. Δt. 🖉 腸 % %, 🕅 🚈 Minutes                                                                               | - 3                                                                                                    |
| evaldemo.d                                                                                                    | x106 + TIC Scan evaldemo.d                                                                                                    |                                                                                                    |
| ✓ User Chromatograms     ✓ User Chromatograms     ✓ M + TIC Scan     ✓/A + TIC Scan     ✓/A + 5PC Scan     ✓/A + 5PC Scan     ✓/A + 5PC Scan     ✓/A + 5PC Scan     ✓/A + 5PC Scan     ✓/A + Scan (5.252.52.924 min) Sub     ✓/Alu + Scan (5.253.738 min) Sub     ✓/Alu + Scan (7.705-7.753 min) Sub     ✓/Alu + Scan (8.393-8.373 min) Sub     ✓/Alu + Scan (8.755-3.738 min) Sub     ✓/Alu + Scan (9.755-3.738 min) Sub     ✓/Alu + Scan (9.755-3.738 min) Sub     ✓/Alu + Scan (9.755-3.738 min) Sub     ✓/Alu + Scan (9.755-3.738 min) Sub     ✓/Alu + Scan (8.393-8.373 min) Sub     ✓/Alu + Scan (8.393-8.373 m | 4         6.431         7.737           3.5         4417426.2         5911037.1           2.5         0         0           1.5         0         0 | Extract MS Spectrum     9.772     1       Extract MS Spectrum to Background     5420593.7       Extract MS Spectrum     5420593.7       Extract Chromatograms     5420593.7       Extract Defined Chromatograms     5420593.7       Use Highlighted Chromatograms     5420593.7       Integrate Chromatograms     5420593.7 |
|                                                                                                    | x10 <sup>6</sup> + TIC Scan evaldemo.d Subtract                                                                                                    | Smooth Chromatogram                                                                                                    |
|                                                                                                    | 3-1<br>5.278<br>3464327.1<br>6.431<br>7.737                                                                                                    | Subtract Any Chromatogram 9.772 1<br>Calculate Signal-to-Noise 4124973.1                                                                                                    |
|                                                                                                    | 2.5-<br>3464327.1<br>4202422.6<br>4054790.8                                                                                                    |                                                                                                    |
|                                                                                                    | 2-                                                                                                    | Integration Peak List                                                                                                    |
|                                                                                                    | Original TIC - BPC                                                                                                    | Adjust Peak Threshold                                                                                                    |
| Method Explorer: Default.m                                                                                                    |                                                                                                    | Set Anchor                                                                                                    |
| 😑 Chromatogram                                                                                                    |                                                                                                    | Clear Anchor                                                                                                    |
| Integrate (MS)                                                                                                    | <b>A</b> 0.5-                                                                                                    | Assign Ranges to                                                                                                    |
| Integrate (MS/MS)                                                                                                    |                                                                                                    | Copy to User Chromatograms                                                                                                    |
| Integrate (GC)                                                                                                    |                                                                                                    | X Clear Results                                                                                                    |
| Smooth                                                                                                    | x10 <sup>6</sup> + BPC Scan evaldemo.d                                                                                                    | × Delete                                                                                                    |
| Exclude Mass(es)                                                                                                    | 1.6-<br>1.6-                                                                                                    | Delete Peak 1                                                                                                    |
| Calculate Signal-to-Noise                                                                                                    |                                                                                                    | Q Unzoom                                                                                                    |
| Define Chromatograms                                                                                                    | 1.2-                                                                                                    | Assign Random Colors                                                                                                    |
| Extraction Data Format                                                                                                    |                                                                                                    |                                                                                                    |
| Spectrum                                                                                                    | 0.8- 5.278 950077.6                                                                                                    | Copy to Clipboard Ctrl+C                                                                                                    |
| 🗄 General                                                                                                    |                                                                                                    | 🦪 Print                                                                                                    |
| • Reports                                                                                                    |                                                                                                    | Export                                                                                                    |
| 🗄 Find Compounds                                                                                                    | 0.2-                                                                                                    | 8.955                                                                                                    |
| Identify Compounds                                                                                                    | 0 J - 51 52 53 54 55 56 57 58 59 6 61 62 63 64 65 66 67 68 69 7 7.1 72 73 7.4 7.5 7.6 7.7 7.8 7.9 8                                                 | hhhhhhhhhh_                                                                                                    |
| Compound Automation Steps                                                                                                    | Counts vs. Acquisition Time (min)                                                                                                    |                                                                                                    |

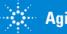

### Integrate Chromatogram

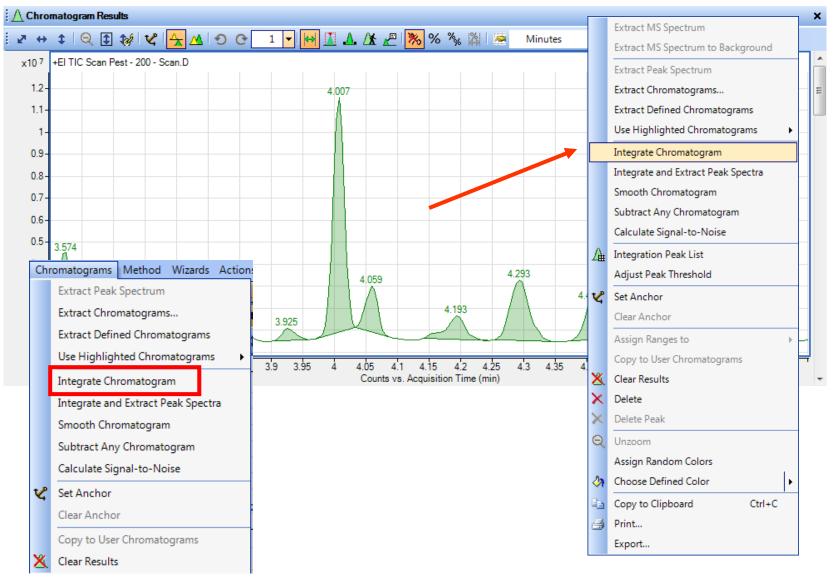

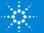

## Integrate Chromatogram

### Independent Integrator for each configuration.

| Method Explorer: My GC Method.m × | 🛛 🔄 Method Editor: Integrate (MS)   | 🔄 📑 Method Editor: Integr                                             | rate (MS)           | ×                        |
|-----------------------------------|-------------------------------------|-----------------------------------------------------------------------|---------------------|--------------------------|
| 🖻 Chromatogram                    | 😥 Integrate Chromatogram 🔻          | Integrate Chromatog                                                   | gram 🔹 🚮 🗐 🕶        | 🍽 👻 Method Items 🕶 🛛 🔁 🍟 |
| Integrate (MS)                    | Integrator Suitability Peak Filters | Integrator Suitability Peak                                           | k Filters Results   |                          |
| Integrate (MS/MS)                 | Integrator selection                | Previous results                                                      |                     |                          |
| Integrate (UV)                    | Agile 2                             | Clear previous peak s                                                 | spectra (during Int | egrate and Extract)      |
| Integrate (GC)                    | ChemStation<br>General              | New results                                                           |                     |                          |
| Integrate (ADC)                   | Universal<br>MS/MS                  | <ul> <li>Highlight first peak</li> <li>Highlight all peaks</li> </ul> |                     |                          |
| Smooth                            | MS/MS (GC)                          | Ingilingin all peaks                                                  |                     |                          |
| Exclude Mass(es)                  | Agile<br>Agile 2                    | 🗄 📑 Method Editor: Integr                                             | rate (MS)           | ×                        |
| Calculate Signal-to-Noise         |                                     | : ( ) Integrate Chromato                                              | ogram 🔹 🖓 🗠 🕶       | 🍽 🗐 Method Items 🕶 🛛 🔁 🕺 |
| Define Chromatograms              |                                     | Integrator Suitability Peak                                           |                     |                          |
| Adjust Delay Time                 |                                     | Filter on                                                             |                     |                          |
| Extraction Data Format            |                                     | Peak heig                                                             | ight 💿              | Peak area                |
| Spectrum                          |                                     | Height filters                                                        |                     |                          |
| ⊕ General                         |                                     | Absolute height                                                       | >= 10               | 0000 counts              |
|                                   |                                     | Relative height                                                       | >= 5                | .000 % of largest peak   |
| Reports                           | ٠ III                               | Area filters                                                          |                     |                          |
| T Find Compounds                  | -                                   | Absolute area                                                         | >= 10               | 0000 counts              |
|                                   |                                     | ✓ Relative area                                                       | >= 1                | .000 % of largest peak   |
|                                   |                                     | Maximum number of peaks                                               | re.                 |                          |
|                                   |                                     | Limit (by height) to the                                              |                     | 100                      |

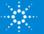

## **Integrator Types**

### Agile2

- Default Integrator, 3<sup>rd</sup> generation parameterless integrator
- Better baselines, higher sensitivity to smaller peaks

### Agile

- 2<sup>nd</sup> generation parameterless integrator

### Universal

- 1<sup>st</sup> generation ChemStation integrator
- Familiar to ChemStation users

### General (RTE)

- Familiar to MSD ChemStation users
- Areas in Universal are 10 time smaller than seen in ChemStation **MS/MS and MS/MS (GC)**

- 1<sup>st</sup> generation parameterless integrator intended for MS/MS systems, not recommended for SQ. Originally required 64 data points. **ChemStation** 

- 2<sup>nd</sup> generation ChemStation
- Intended for UV

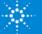

### **Integration Peak List**

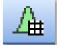

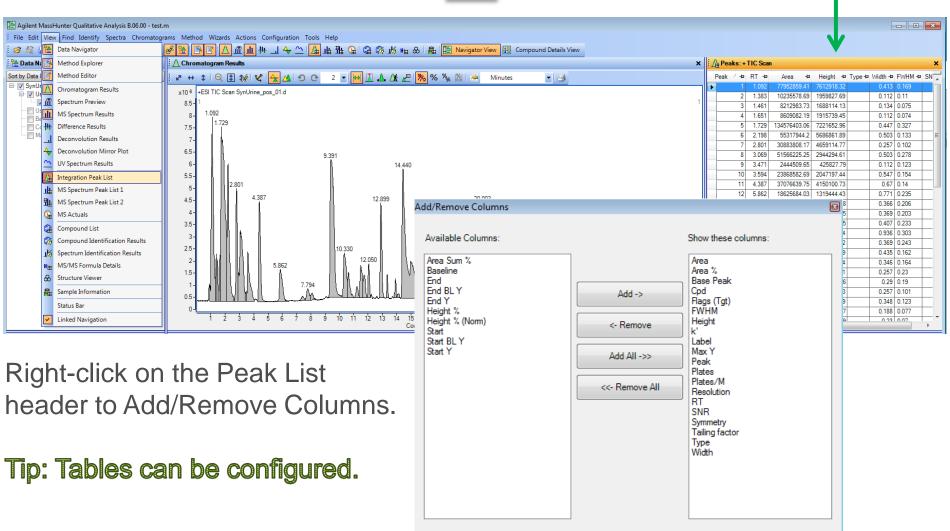

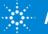

OK

Cancel

### Integration Peak Tables (all tables)

| A∰ Peaks: + TIC Scan |      |          |         |          |       |          |      |   |
|----------------------|------|----------|---------|----------|-------|----------|------|---|
|                      | Peak | $\Delta$ | RT      | Area     | Area% | Height   | Туре | - |
|                      |      | 50       | 9.075   | 2689728  | 3.75  | 795184   |      |   |
|                      |      | 51       | 9.335   | 71669693 | 100   | 13275633 |      |   |
|                      | !    | 52       | 9.473   | 1052040  | 1.47  | 540528   |      |   |
| ×                    |      | 53       | 9.677   | 14019974 | 19.56 | 2749863  | М    |   |
|                      |      | 54       | 9.789   | 2244465  | 3.13  | 981728   |      |   |
|                      |      | 55       | 9.867   | 1542863  | 2.15  | 665280   |      |   |
|                      |      | 56       | 9.997   | 1588886  | 2.22  | 661797   |      |   |
|                      |      | 57       | 10.171  | 1501447  | 2.09  | 679843   |      | _ |
|                      |      | 58       | 10.361  | 1432126  | 2     | 683756   |      |   |
|                      |      | 59       | 10.565  | 4926450  | 6.87  | 1541190  |      |   |
|                      | (    | 60       | 10.872  | 2972858  | 4.15  | 1106482  |      | _ |
|                      | (    | 61       | 11.041  | 1134827  | 1.58  | 433793   |      | _ |
|                      | (    | 62       | 11.093  | 3833847  | 5.35  | 1884971  |      |   |
|                      | (    | 63       | 11.184  | 11925308 | 16.64 | 4411690  |      | _ |
|                      | (    | 64       | 11.314  | 3414664  | 4.76  | 1413546  |      |   |
|                      | 1    | CE       | 11 / 70 | 1000040  | 2 DE  | 740000   |      | > |

Tables can be moved to different locations.

Tables can be split for easy viewing.

Columns can be added, removed, and moved.

Columns can be moved by Clicking and dragging on column header.

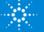

## **Manual Integration**

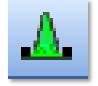

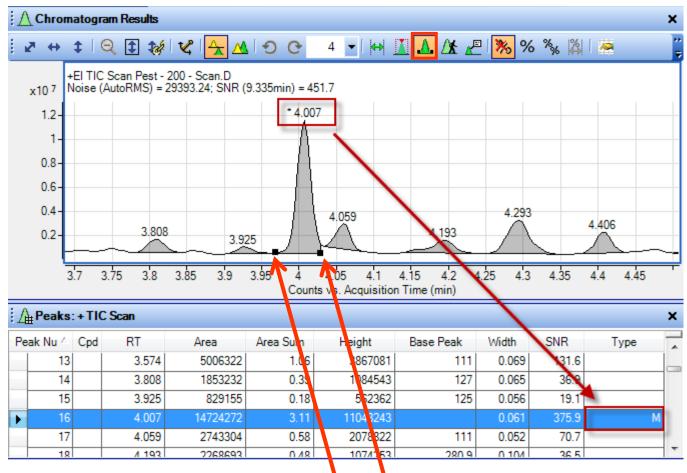

Use mouse cursor to manually integrate peak.

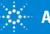

### Calculate Signal-to-Noise Specific Noise Regions

×

| 🔒 Method Explorer: t     | tom_junk.m 🗙                       |                |
|--------------------------|------------------------------------|----------------|
| 🗆 Chromatogram           |                                    |                |
| Integrate (MS)           |                                    |                |
| Integrate (MS/MS)        |                                    |                |
| Integrate (GC)           |                                    |                |
| Smooth                   |                                    |                |
| Exclude Mass(es)         |                                    |                |
| Calculate Signal-to-Nois | e                                  |                |
| Define Chromatograms     |                                    |                |
| Extraction Data Format   |                                    |                |
| Method Editor: Ca        | Iculate Signal-to-Noise            |                |
| Calculate Signal-        | to-Noise 🕶 🔛 👘 - 🍽 - 🕅             | Nethod Items 🕶 |
| Signal measurement       |                                    |                |
| Signal definition:       | Height -                           | ]              |
| Noise measurement        |                                    |                |
| Noise definition:        | Peak-to-Peak 🔹                     | X 1            |
| O Automatic noise r      | egion detection                    |                |
| Desired length:          | 1.000 min                          |                |
| Minimum length           | : 0.100 min                        |                |
| Specific noise reg       | gions                              |                |
| 5.400-6.200, 6.6         | 600-7.600                          | min            |
| Type time range          | s separated by commas. For exam    | ple 1-2, 4-5   |
| Automatically compu      | ute when chromatograms are integra | ated           |

•User defined specific noise regions.

•May be performed automatically when Chromatogram is integrated.

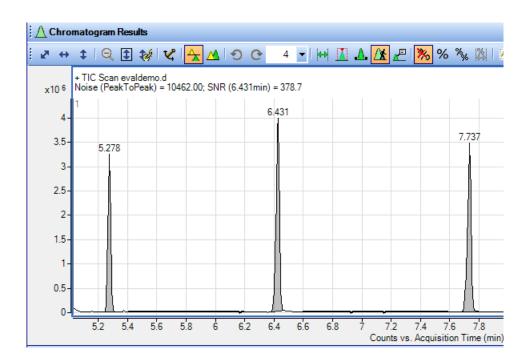

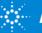

### Calculate Signal-to-Noise Automatic Noise Region Detection

•Alternative to user defined specific noise regions in which the software seeks to locate a "noise region" between the peaks found by the integrator

•User specifies a maximum length (desired) and minimum length of noise region and software locates an acceptable region if one exists

| ∑ Chromatogram Results ×                                                                                                    | 🔄 🚰 Method Editor: Calculate SignaHo-Noise                                                                                                    | × |
|----------------------------------------------------------------------------------------------------|----------------------------------------------------------------------------------------------------|---|
| : ヱ ↔ ↓ Q 目縁 ゼ 🛧 ▲ の O 6 I HH II ▲ Δ 🖉 🦉 🧏 🦓 % 🐐 📓 Minutes I I 🗃                                                                                                    | 😥 🕟 Calculate Signal-to-Noise 🔹 🚮 🛯 🛩 💌 🔍 Method Items • 🗍 📴 🏢                                                                                                    |   |
| x105     +TIC Scan Cal L07.d       7.5     9.016       65     8.895       6     8.895       5     8.895       4     35       3     8.438       25     8.438       26     8.438       27     region 1       15     region 2       15     region 1 | Signal measurement         Signal definition:         Noise measurement         Noise definition:         Peak-to-Peak         Image: Automatic noise region detection         Desired length:       1.000         Minimum length:       0.100         Specific noise regions         Image: min         Type time ranges separated by commas. For example 1-2, 4-5 |   |
| 04                                                                                                    | Automatically compute when chromatograms are integrated                                                                                                    |   |

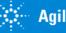

Let's take a few moments for questions on Chromatogram Functions.

Up Next: Training Resources.

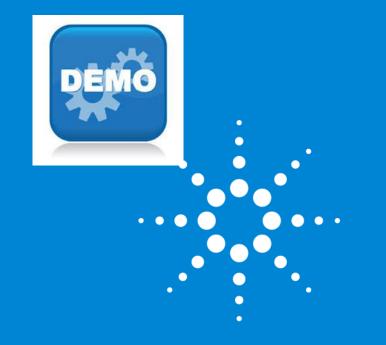

Time for a demo on Chromatogram Functions.

Up Next: Training Resources

### **Training Resources**

Training resources that are available.

### Convenient Training ⊾

Our team of industry experts delivers a quality learning experience with a high degree of flexibility to fit the needs of your lab – in our classrooms, at your site or online:

- Classroom Training Introductory level to in-depth, hands-on training for lab hardware or software.
- Customized On-Site Training Effective learning environment designed to achieve operational excellence and employee development without the need to travel.
- Online From foundation to expert offerings when and where you need it at your own pace

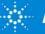

# **Introducing Agilent University**

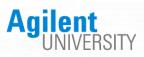

#### Upgraded customer experience:

 Search and find courses that meet your interests and needs in the format they require

## Introduce new eLearning capabilities:

- Recorded and video-based learning
- Virtual online classes

#### Expanded portfolio:

- Foundational subjects
- Intermediate subjects
- Advanced subjects
- Workflow and applications

#### Helping customers:

- Educate your employees on Agilent instruments and software
- From new hires to the most seasoned scientists

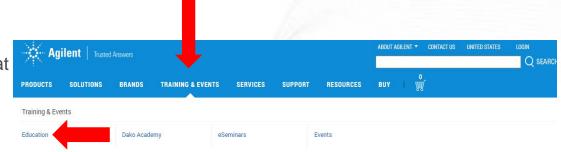

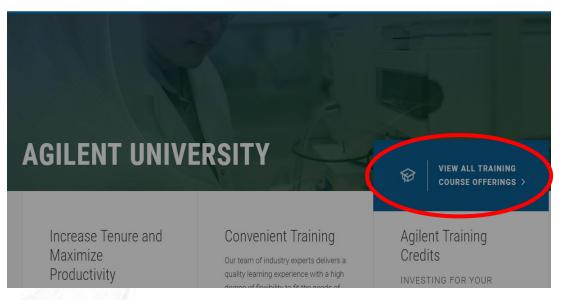

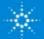

Questions on today's material... Thank you for your attention.

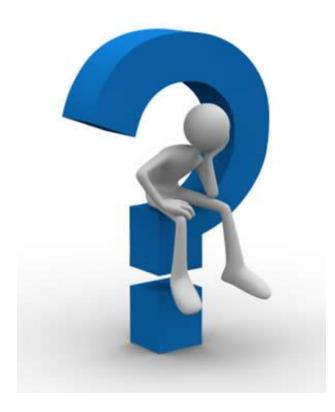

MassHunter Qualitative Analysis

www.agilent.com

**Access Agilent** 

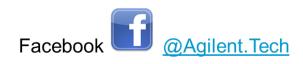

Twitter E @Agilent

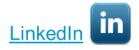

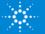